## Billedbehandling og opsætning i Word

Vi skal kigge på hvordan billeder behandles og håndteres i Word.

Først skal du hente et billede fra computeren. De kan jo være gemt mange forskellige steder i forskellige mapper. Hvis du vil have et overblik over hvilke billeder, der ligger på computeren, kan du med fordel søge på dem.

Klik på Stifinder i bunden af skærmen.

Klik derefter på "Denne pc" i listen til venstre.

Klik i feltet "Søg i Denne pc" foroven til højre.

Skriv \*.jpg og tryk på Enter-tasten.

Nu vil computeren søge efter alle de billeder, der er gemt i jpg formatet, hvilket er det format langt de fleste billeder er gemt i.

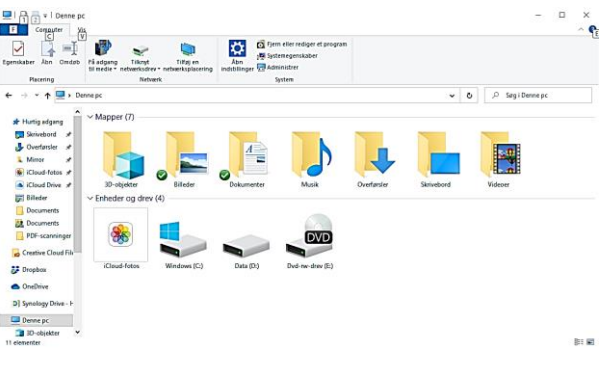

Billederne vises enten i en liste med navnene på de enkelte billeder eller som miniaturer.

Man kan skifte mellem visningerne ved at klikke på en af de små knapper  $\equiv$  nederst til højre i boksen.

Klik på den højre knap  $\equiv$ , for at få vist miniaturer af billederne.

Find det billede du vil bruge, højreklik på det og vælg Kopiér.

Åbn Word og klik på knappen "Sæt ind" til venstre.

Klik på billedet og klik på fanen "Billedformatering" (tidl. "Billedværktøjer").

Klik på knappen "Ombryd tekst" og vælg "Foran tekst".

Træk i et af hjørnepunkterne i billedet for at gøre det mindre. Træk billedet på plads med musen.

Der findes en række billedbehandlingsværktøjer i Word, og de findes alle under fanen "Billedformatering". Vær opmærksom på at fanen kun er tilgængelig når billedet er markeret. Klik på billedet for at markere det.

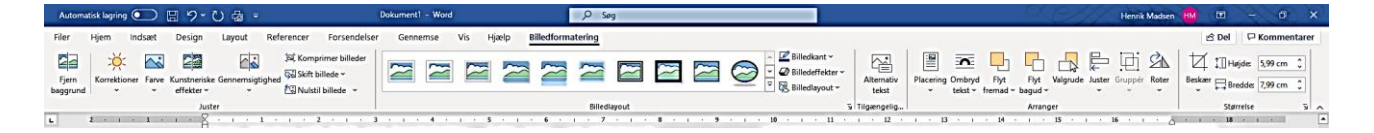

Fjern baggrund: Man kan fjerne dele af billedet med denne knap, men er dog ikke særlig anvendelig.

Korrektioner: Her kan man gøre billedet skarpere og justere lysstyrke og kontrast.

Farve: Her kan man bl.a. ændre farvemætning og lægge en bestemt farve på billedet.

Kunstneriske effekter: Her kan man lægge et filter på billedet, så det kommer til at ligne f.eks. et maleri eller en blyantstegning.

Gennemsigtighed: Her kan man vælge om billedet skal viskes mere eller mindre ud.

Komprimér billeder: Brug denne knap til at reducere hvor meget billedet kommer til at fylde på harddisken.

Skift billede: Med denne knap kan man hente et nyt billede ind på samme sted som det gamle.

Nulstil billede: Klik på den for at annullere alle de effekter der er lagt på billedet.

Klik på de forskellige knapper ved Billedlayout for at se virkningen på billedet. Klik på pilen til højre for at få flere muligheder.

De resterende knappen vil jeg komme ind på senere.